## **Adding ISSS New Students Linktree app to your home screen**

## **iPhone or iPad**

- 1. Tap the Safari icon **3.**
- 2. Navigate to [https://linktr.ee/isssnewstudents?utm\\_source=linktree\\_profile\\_share&ltsid=42b8af92-](https://linktr.ee/isssnewstudents?utm_source=linktree_profile_share<sid=42b8af92-5d95-4da4-a5c3-ac2cc4fd7b94) [5d95-4da4-a5c3-ac2cc4fd7b94](https://linktr.ee/isssnewstudents?utm_source=linktree_profile_share<sid=42b8af92-5d95-4da4-a5c3-ac2cc4fd7b94)
- 3. Tap the More icon  $\mathbb{D}$  (at the bottom) and scroll down to **Add to Home Screen**.

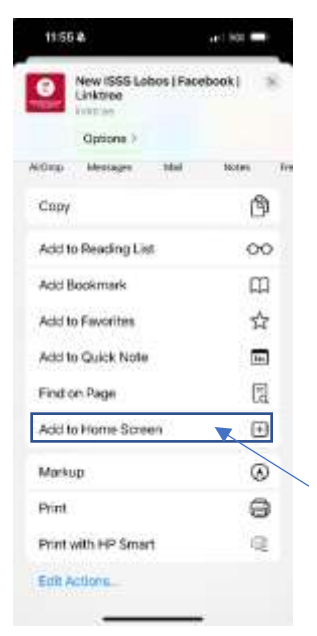

4. Rename "Linktree" to "ISSS New Students" then tap Add (upper-right). By default,  $*$ the icon will appear on your device.

## **Android**

- 1. Tap the Chrome icon  $\bullet$ .
- 2. Navigate to

[https://linktr.ee/isssnewstudents?utm\\_source=linktree\\_profile\\_share&ltsid=42b8af92-5d95-](https://linktr.ee/isssnewstudents?utm_source=linktree_profile_share<sid=42b8af92-5d95-4da4-a5c3-ac2cc4fd7b94) [4da4-a5c3-ac2cc4fd7b94](https://linktr.ee/isssnewstudents?utm_source=linktree_profile_share<sid=42b8af92-5d95-4da4-a5c3-ac2cc4fd7b94).

3. Tap the menu icon (3 dots in upper right-hand corner) and tap **Add to Home Screen**.

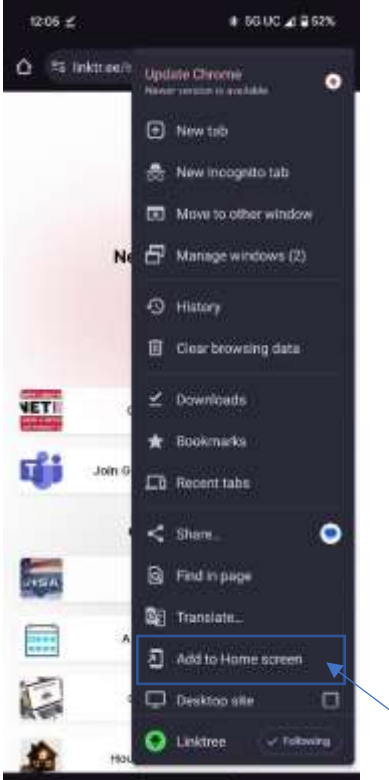

4. Rename "Linktree" to "ISSS New Students" then tap Add (upper-right). By default,  $\star$  the icon will appear on your device